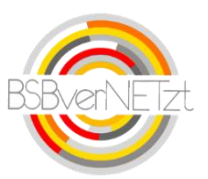

# **Anleitung Kurzbericht Kooperation-Schule-Verein**

# **1. Anmeldung**

## Internetadresse: https://www.bsbvernetzt.de

**ACHTUNG!** Bevor Sie sich beim BSBverNETzt anmelden, fragen Sie innerhalb Ihres Vereins, ob bereits Zugangsdaten generiert wurden. Durch eine Neuanmeldung werden die bereits bestehenden Zugangsdaten überschrieben und es kann zu Problemen führen! Falls Sie hierzu Fragen haben wenden Sie sich bitte an Herr Sascha Meier (0761/15246-17).

Eine Anleitung zur Neuanmeldung finden Sie auf unserer Homepage unter [www.bsb-freiburg.de](http://www.bsb-freiburg.de/)

# **2. Wichtige Informationen zu Beginn**

### **Übersicht der Vorgehensweise zur Abrechnung der Kooperation**

- 1. Bitte halten Sie alle benötigten Abrechnungsdaten bereit (Anzahl der Teilnehmer, Altersgruppe etc.).
- 2. Zeitraum für die Online-Abrechnung: **01.06.XXXX bis 30. September XXXX**
- 3. Kooperations-Abrechnung online im BSBverNETzt ausfüllen, online "versenden" und ausdrucken.
- 4. **Unterschriebener Ausdruck** bis **spätestens 15. Oktober XXXX** an die BSB-Geschäftsstelle senden. Nach diesem Termin werden keine Abrechnungen mehr angenommen.
- 5. Der BSB prüft die sowohl online, als auch postalisch eingegangenen Abrechnungen.
- 6. Die Auszahlung der Zuschüsse erfolgt in der Regel bis spätestens 4 Wochen nach Eingang der unterschriebenen Abrechnung.

### **Pflichtfelder**

Bitte beachten Sie, dass alle orangefarbigen Feldnamen auf Pflichtfelder hinweisen, die zwingend ausgefüllt werden müssen.

#### **Rückkehr zum Hauptmenü**

Mittels Mausklick auf das BSBverNETzt-Logo oben links im Fenster gelangen Sie jederzeit zurück ins jeweilige Hauptmenü.

# **3. Schritt für Schritt-Anleitung**

### **Schritt 1**

Nach erfolgter Anmeldung klicken Sie bitte im Menü "Kooperation" auf den Unterpunkt "Bewilligte Anträge/Kurzberichte Schule-Verein" (siehe Abb. 1).

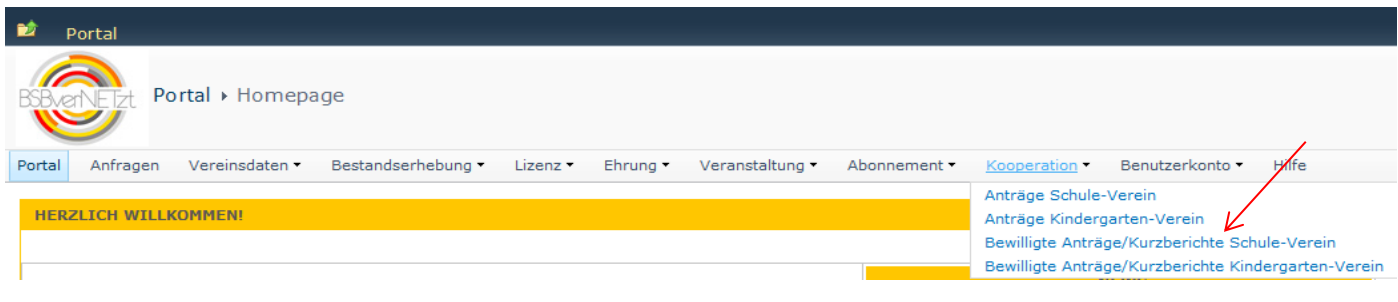

**Abbildung 1**

#### **Schritt 2**

Nun wird eine Übersicht Ihrer bewilligten Anträge mit einzelnen Antragsdaten und dem jeweiligen Status angezeigt. Um Ihre einzelnen Anträge abzurechnen, klicken Sie bitte auf "Details" des jeweiligen Antrages.

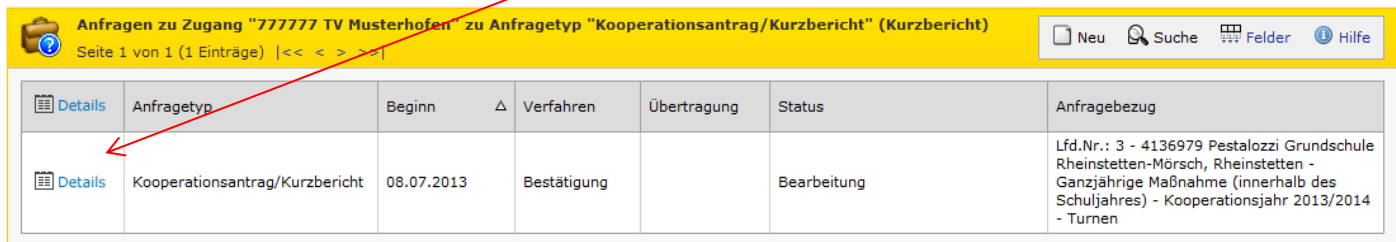

#### **Abbildung 2**

#### **Schritt 3**

Im nächsten Schritt werden Ihre Anfragedaten aus der Antragsstellung angezeigt. Hier können Sie sich nochmals Ihre Antragsdaten unter dem Register "Antrag" anzeigen lassen. Um die Abrechnung Ihres Antrages vorzunehmen, klicken Sie bitte auf das Register "Kurzbericht".

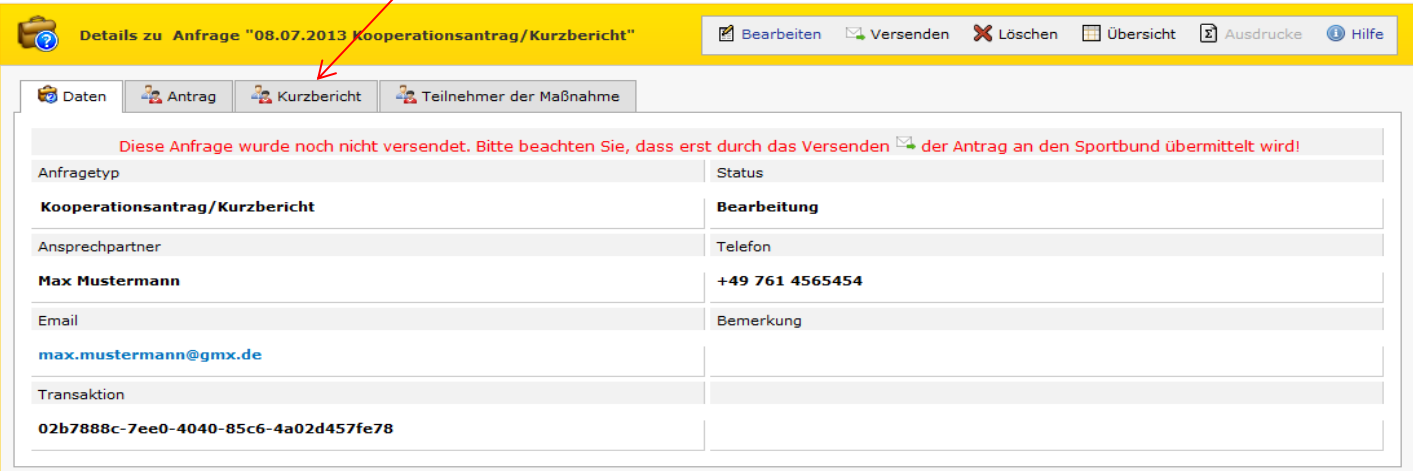

In Schritt 4 erscheint dieses Bild (siehe Abb.4). Zur weiteren Erfassung des Kurzberichts klicken Sie auf "Bearbeiten" (s. Pfeil).

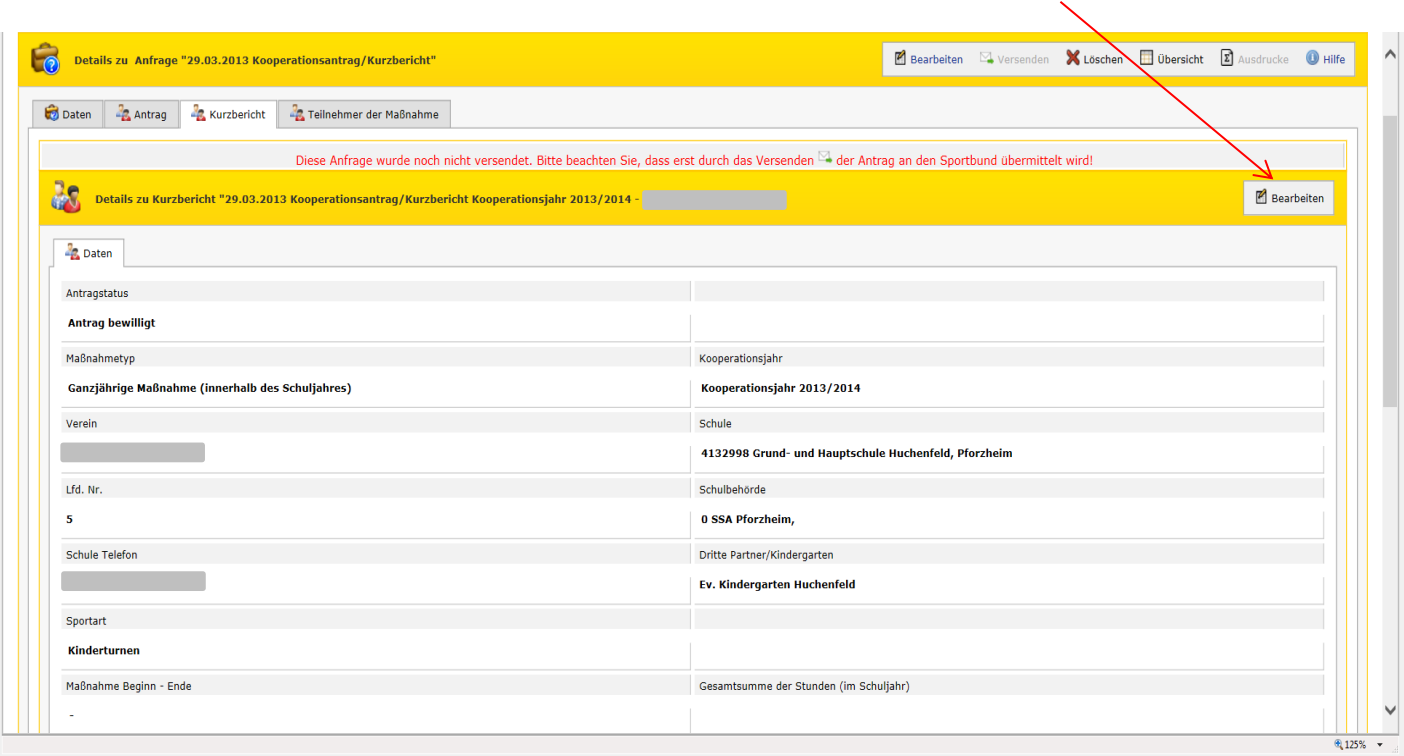

#### **Abbildung 4**

Nun öffnet sich dieser Hinweis. Hier ist nur mit "Ok" zu bestätigen.

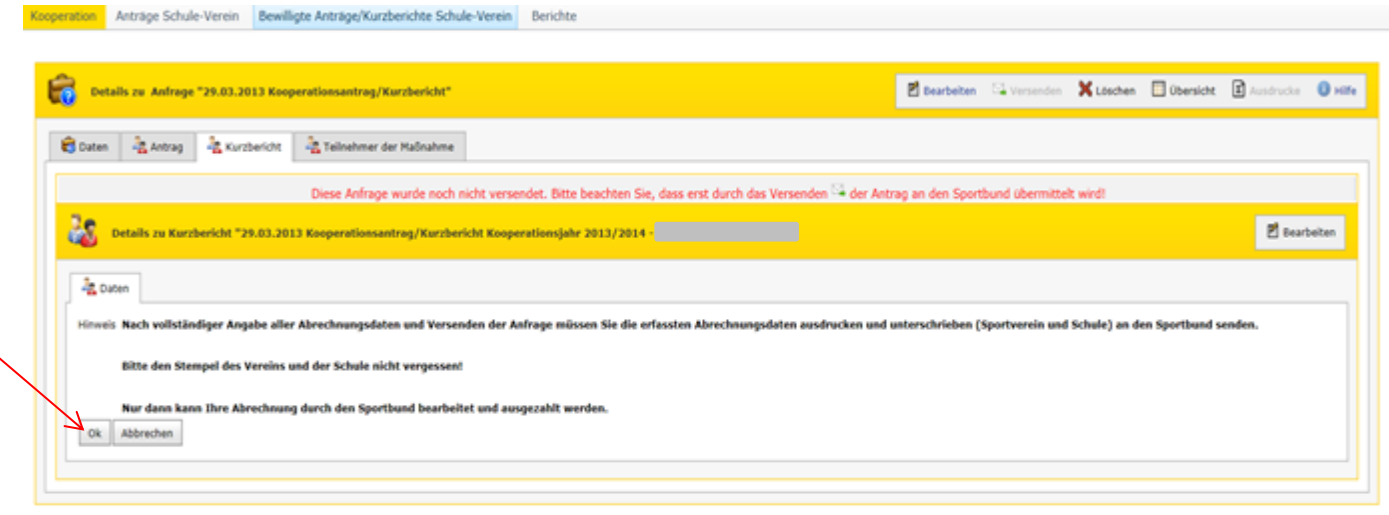

#### **Abbildung 5**

Jetzt öffnet sich dieses Fenster und das Abrechnungsformular/Kurzbericht wird wie gewohnt ausgefüllt. Bitte beachten Sie dabei, dass alle Pflichtfelder (orange) ausgefüllt sind. Nach erfolgter Eingabe der Daten klicken Sie auf den Button "Speichern und Teilnehmer eintragen". Es besteht auch die Möglichkeit auf den Button "Speichern" zu klicken, dann müssen die Teilnehmerdaten der Kooperationsmaßname über den Registerreiter "Teilnehmer der Maßnahme" eingetragen werden.

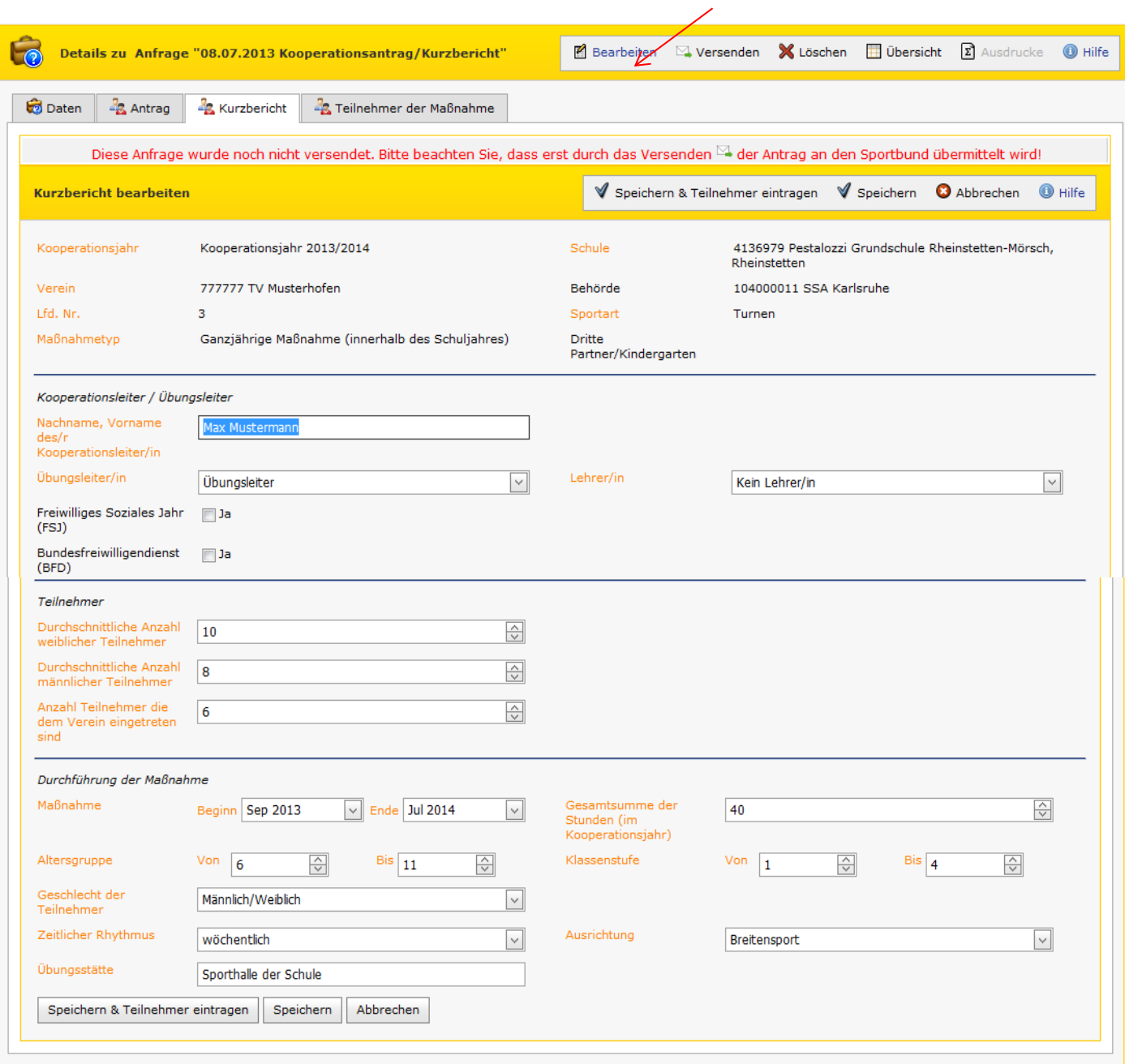

**Abbildung 6**

Nach dem Speichern des Kurzberichts öffnet sich eine Erfassungsmaske zur Eintragung der Teilnehmer. Über den Button "Neu" bzw. "Speichern und Neu" können einzelne Teilnehmer der Kooperationsmaske erfasst werden. Des Weiteren besteht die Möglichkeit einzelne Teilnehmer zu korrigieren und zu löschen. Nach der Eintragung der Teilnehmer Ihrer Kooperationsmaßnahme klicken Sie bitte auf den Button "Speichern". Nun sind alle erforderlichen Abrechnungsdaten erfasst und gespeichert. Danach können Sie diese an den Sportbund versenden. Hierfür klicken Sie bitte auf den Button "Versenden".

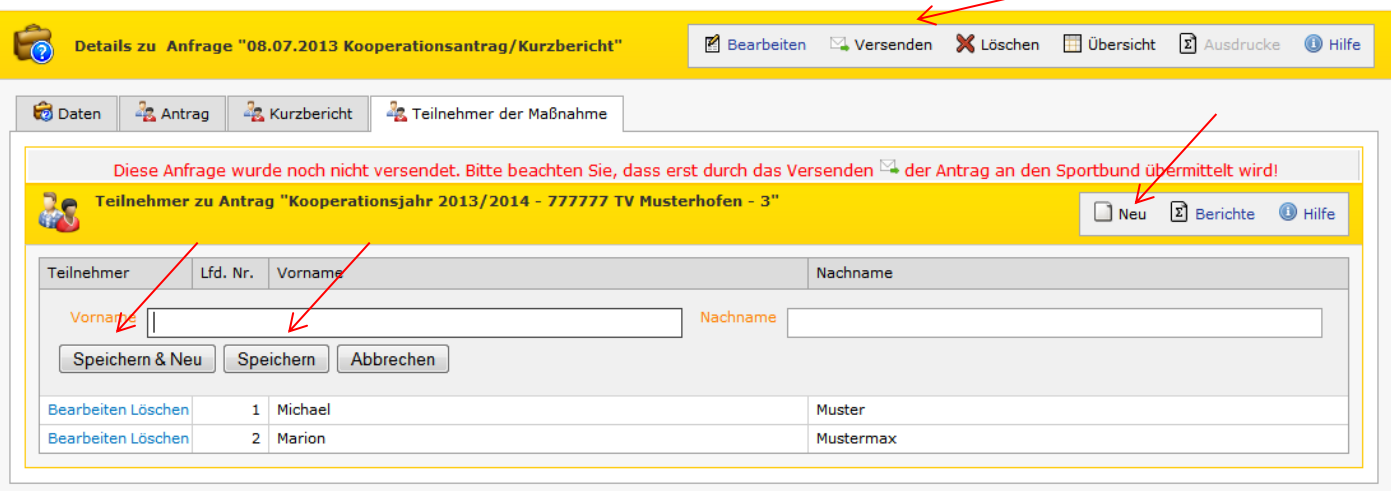

#### **Abbildung 7**

#### **Schritt 7**

In diesem Schritt müssen Sie nun noch Angaben zu Ihnen als Ansprechpartner für eventuelle Rückfragen eintragen. Außerdem müssen Sie die Richtigkeit der Angaben versichern und bestätigen den Datenschutzhinweis gelesen zu haben. Klicken Sie nun erneut auf "Versenden". Die Abrechnung Ihres Antrages (Kurzbericht) wird dann elektronisch an uns übermittelt.

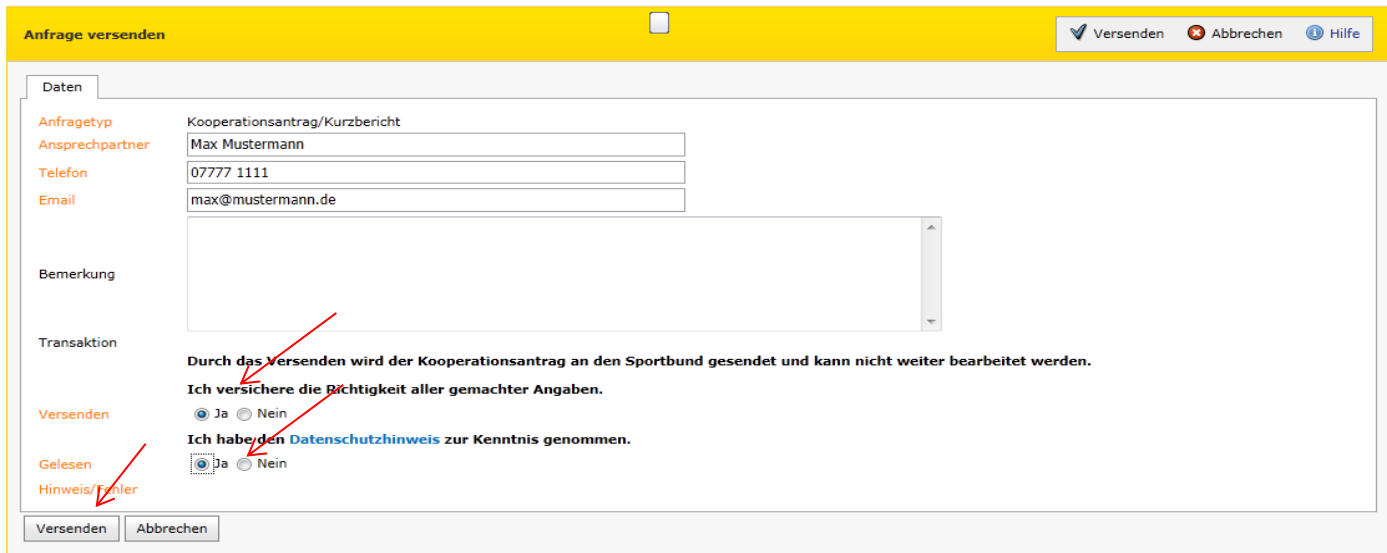

**Abbildung 8**

### **BITTE BEACHTEN SIE: DER ANTRAG IST NOCH NICHT VOLLSTÄNDIG BEIM SPORTBUND EINGEGANGEN!**

Dazu ist es wichtig, die Abrechnung auszudrucken, zu unterschreiben (Verein und Schule) und Sie dann in Papierform an uns zu senden. Klicken Sie auf den Button "Ausdrucke".

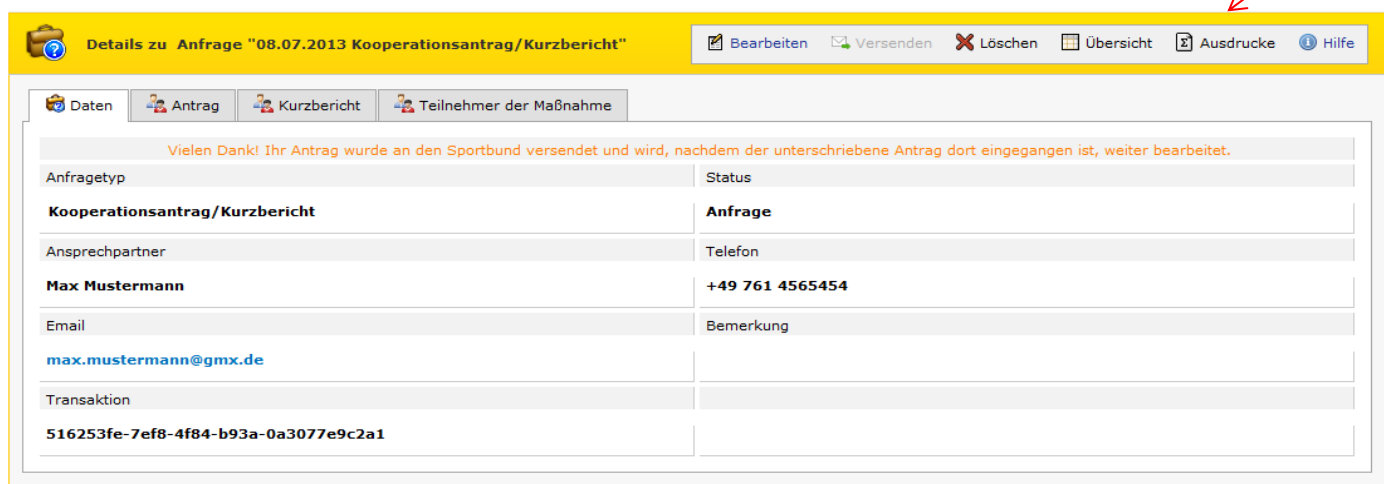

#### **Abbildung 9**

Sie müssen nun die PDF-Datei (Adobe Acrobat Reader) "öffnen". Anschließend wird die PDF-Datei mit den von Ihnen gemachten Abrechnungs-Daten angezeigt. Wie gewohnt muss diese Abrechnung nun vom Vereinsvorsitzenden sowie von der kooperierenden Schule unterschrieben werden. Bitte senden Sie dann zur Vervollständigung des Antragsverfahrens den Antrag in Papierform an den Badischen Sportbund Freiburg. Ohne die Abrechnung in Papierform (Ausdruck) kann diese nicht vom Sportbund weiterverarbeitet werden und der bewilligte Zuschuss nicht ausbezahlt werden.

Wenn alle Ihre Anträge online erfasst und versendet sind können Sie sich vom Portal abmelden.

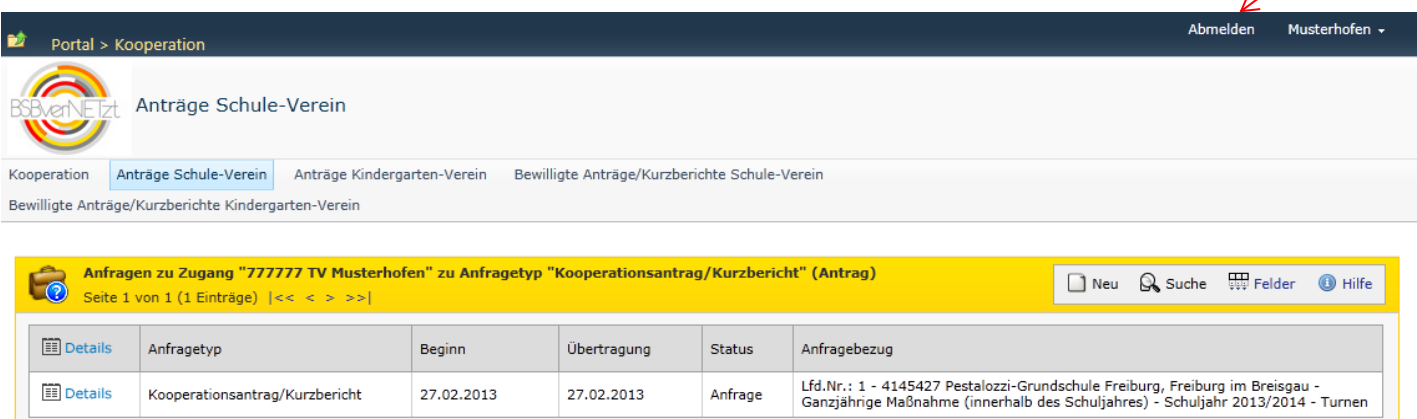

#### **Abbildung 11**

Wie in den vergangenen Jahren auch, werden die Abrechnungen nun beim Sportbund geprüft. Nach Bestätigung durch den Sportbund ändert sich der Status in "Übernahme". Dieser Status signalisiert, dass die Auszahlung der Zuschüsse an den Verein in den nächsten 4 Wochen erfolgt.

# **R Ü C K F R A G E N / H I L F E**

Die Anleitung zur Online-Abrechnung einer Kooperationsmaßnahme finden Sie nach erfolgreicher Anmeldung zum Download auf der Startseite des Portal[s www.bsbvernetzt.de](http://www.bsbvernetzt.de/) oder auf der Homepage des BSB Freiburg unter [www.bsb-freiburg.de](http://www.bsb-freiburg.de/)

Für Fragen zum Abrechnungsverfahren online stehen Ihnen beim Badischen Sportbund Freiburg folgende Personen gerne zur Verfügung:

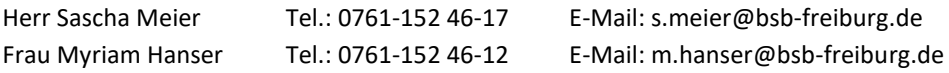

Herzlichen Dank für Ihre Mitarbeit! Ihr Badischer Sportbund Freiburg e.V.